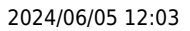

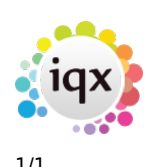

## **Make a temp booking**

## **Relates to:**

Temp desk → vacancies tab

First you need to create a new vacancy using the **Temp Desk** button:

- Select the correct Temp Desk using the drop-down box in the left hand corner.
- Go to the **Vacancies** Tab.
- Click on the **Add** button and complete the required details.
- Select the **Rates** option, and select a **rates scheme**.

**Note:** Green items need action, blue items need confirming, black are finished.

see also [How to fill shifts for a vacancy](http://www.iqxusers.co.uk/iqxhelp/doku.php?id=vacancy_job:ug3-23) [IQXNet Requirements](http://www.iqxusers.co.uk/iqxhelp/doku.php?id=ug12-01)

Back to [Online Users Guide](http://www.iqxusers.co.uk/iqxhelp/doku.php?id=1_online_user_guide) Back to [Temp Desk](https://iqxusers.co.uk/iqxhelp/doku.php?id=ug6-00)

From: <https://iqxusers.co.uk/iqxhelp/> - **iqx**

Permanent link: **<https://iqxusers.co.uk/iqxhelp/doku.php?id=ug6-12>**

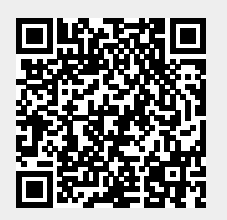

Last update: **2018/01/18 10:46**